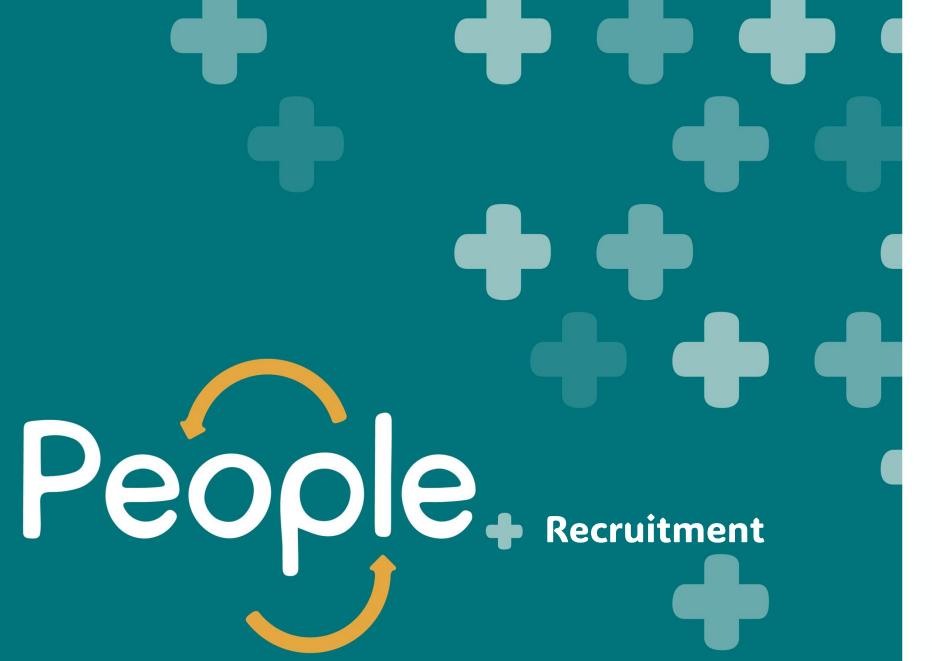

**Candidate Quick Reference Guides** 

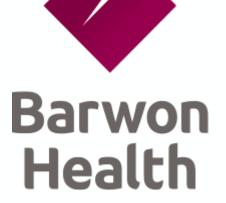

People Plus is the Human Resource Information System for your Health Service.

### **Contents**

This guide can be used by candidates to follow step-by-step instructions to streamline your journey to joining our organsiation.

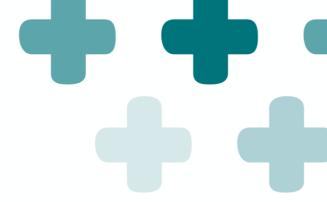

### Managing your application

- **+** Complete a profile
- Search for and apply for a position
- Save a job search
- **+** Email a job to a friend
- Manage your job application

# Complete a profile

To create your candidate profile:

- 1. From the **Home** menu select **Careers**.
- 2. Click My Candidate Profile. A window requests that you upload your CV.
- 3. Click Choose File and Upload you CV.
- 4. Click Click here to attach your Cover Letter and follow the prompts to upload a cover letter.
- 5. Complete mandatory fields and enter other information as required (mandatory fields are marked with an \*).
- 6. Click Save. You can now edit or print your profile at any time.

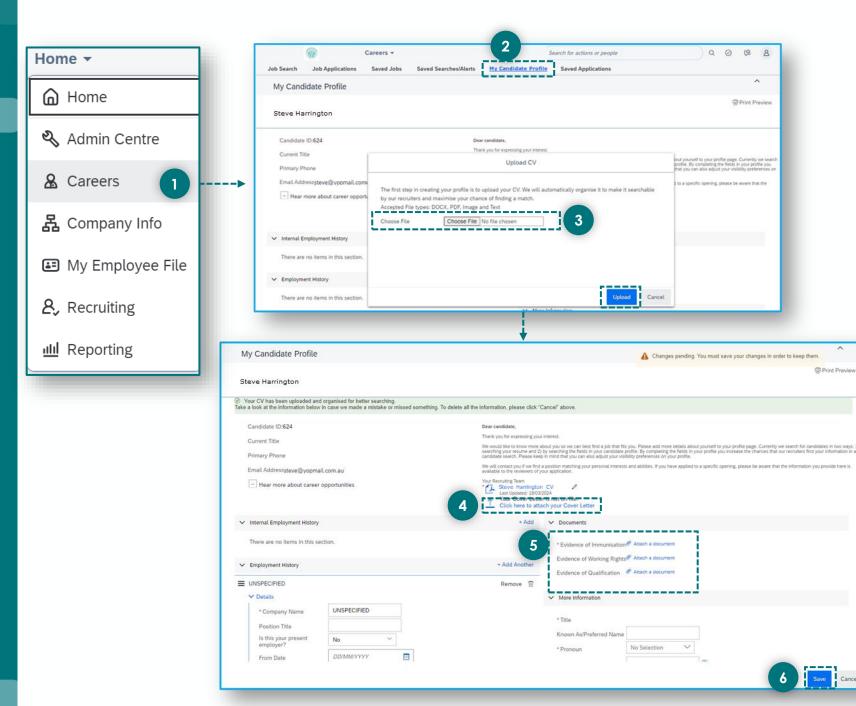

### + Search for ar

# Search for and apply for a position

To search for and apply for a position:

- From the Home menu select Careers.
   The Career Opportunities screen displays in the Job Search tab.
- 2. Enter search keywords and other search criteria.
- 3. Click **Search Jobs.**Available jobs display.
- 4. Click a job title.
  The job description displays.
- 5. Click **Apply** to apply for the position. Your Candidate Profile displays.

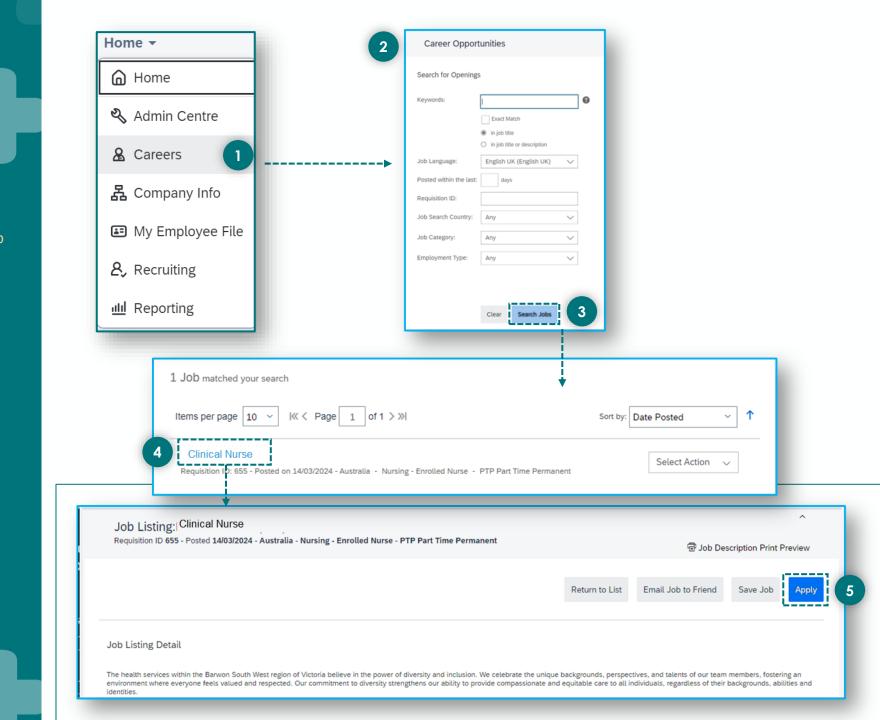

# Save a job search

#### To save a job search:

- From the Home menu select Careers.
   The Career Opportunities screen displays in the Job Search tab.
- 2. Enter search keywords and other search criteria.
- Click Search Jobs. Available jobs display.
- 4. Click **Save this search.**The Save this search pop-up displays.
- 5. Enter a name for the search in the **Name of Saved Search/Alert** section.
- 6. Select how frequently you want to receive email alerts for this job from the **Email me** drop-down list.
- 7. Select the **Send email only when new jobs are available** checkbox, if required.
- 8. Click **Save.**A confirmation message display.
- 9. Click Finished.
- 10. To retrieve a saved search, click **Run a saved search** from the **Job Search** tab.

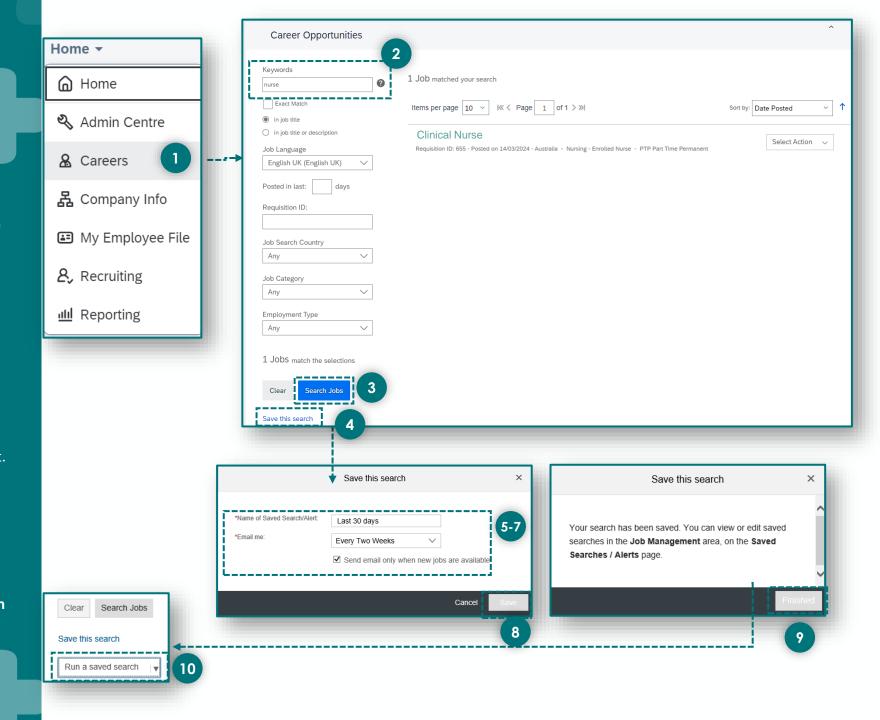

# Email a job to a friend

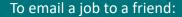

- From the Home menu select Careers.
   The Career Opportunities screen displays in the Job Search tab.
- 2. Enter search keywords and other search criteria.
- 3. Click **Search Jobs.** Available jobs display.
- 4. Click on a job title.
  The job description displays.
- 5. Click **Email Job to Friend** to apply for the position. The **Email this job to a friend** pop-up displays.
- 6. Complete mandatory fields and enter a message (mandatory fields are marked with an \*).
- 7. Click Send.

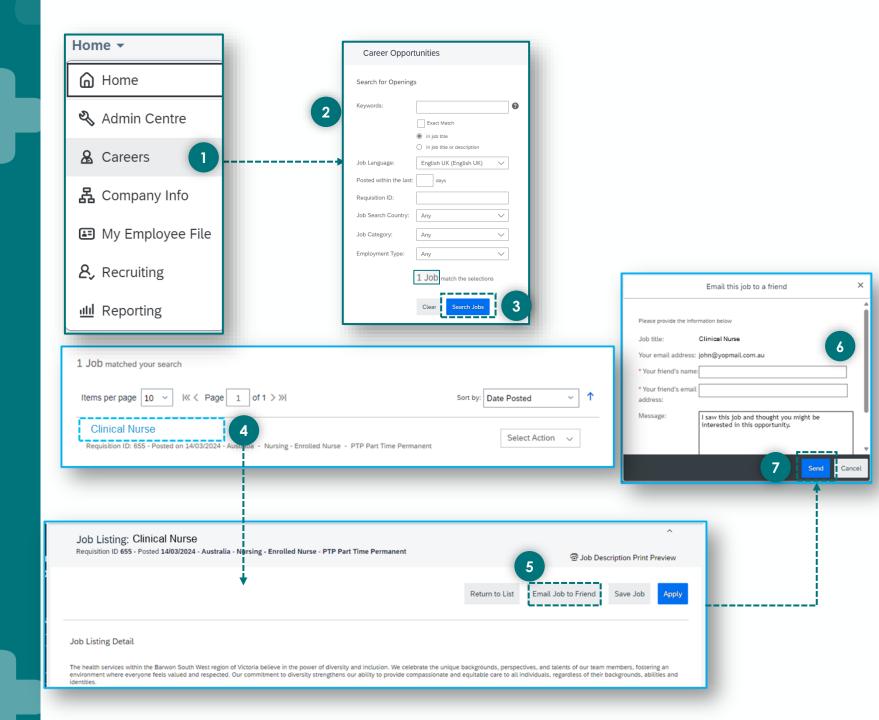

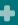

## Manage your job application (check status, withdraw edit)

To manage your job application:

- 1. From the **Home** menu select **Careers.**
- 2. Click Job Applications. The Jobs Applications screen displays.
- 3. Review the **Status**, **Status Date** and **Next Step** fields to check the status of the application.
- 4. If required, click the **Actions** drop-down and choose to do one of the following:
  - View CV
  - Withdraw Application
  - View/Edit Application and Add Attachment

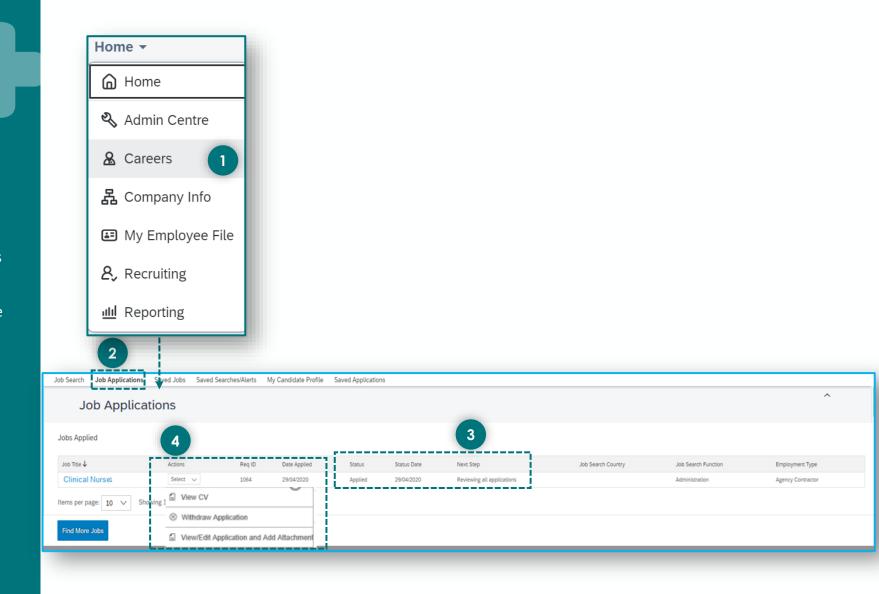

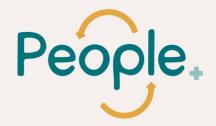

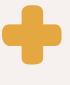

# Thank you.